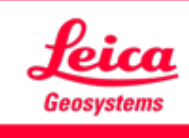

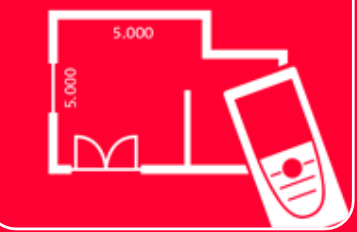

# DISTOTM Plan App Settings

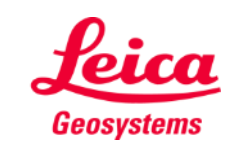

### **Settings Overview**

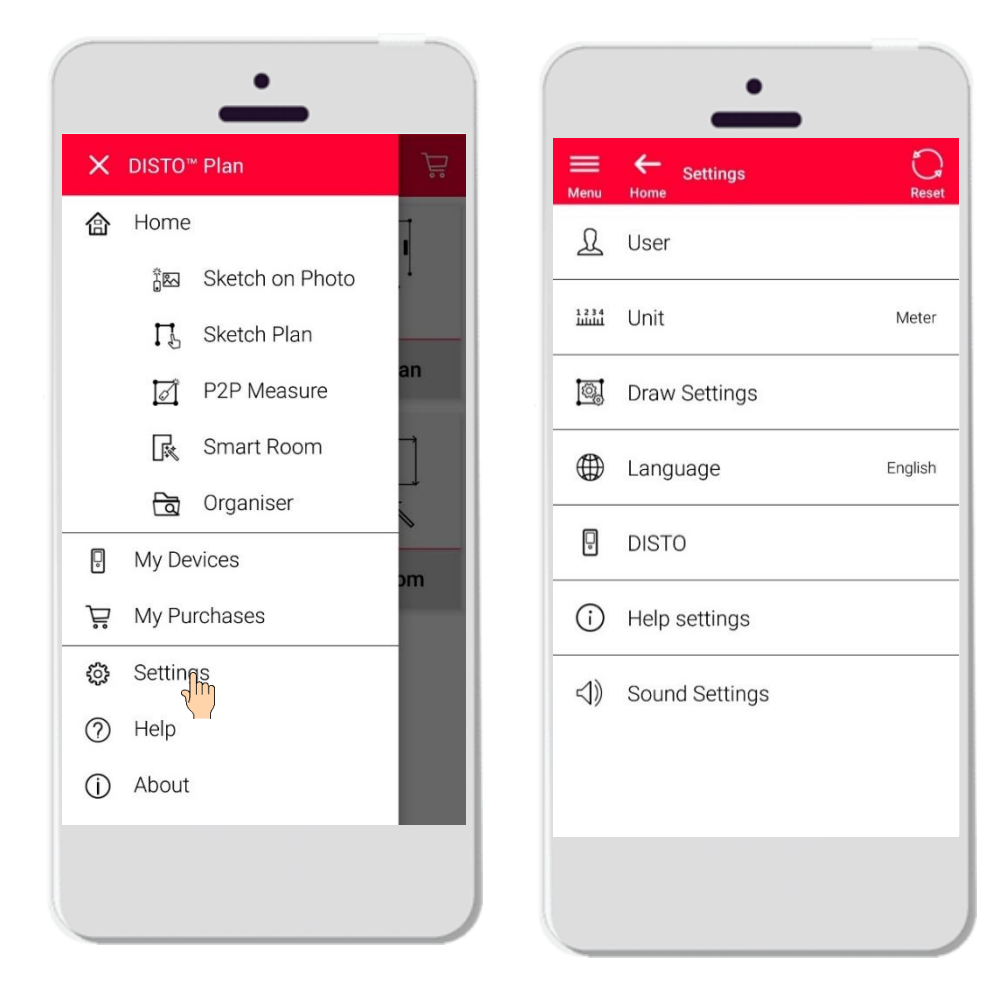

- Open the side menu of DISTO<sup>™</sup> Plan and tap on Settings
- **·** In Settings it is possible to manage:
	- User data
	- **■** Measurement unit
	- **•** Draw settings
	- Language of the app
	- DISTO<sup>™</sup>-related settings
	- **·** Help settings
	- Sound settings

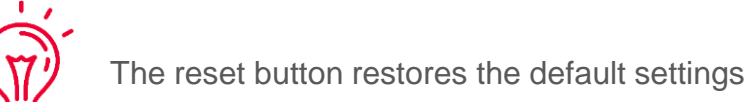

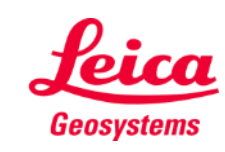

# **Settings User settings**

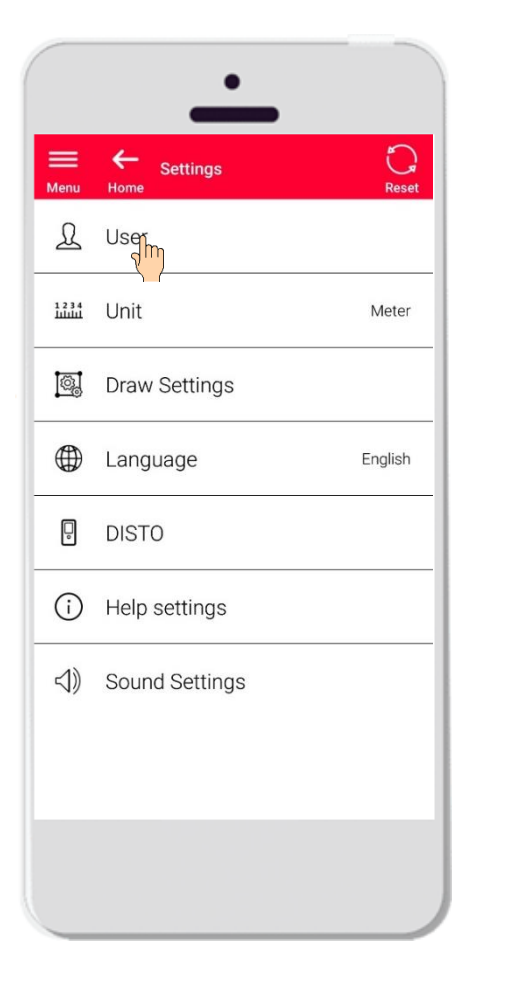

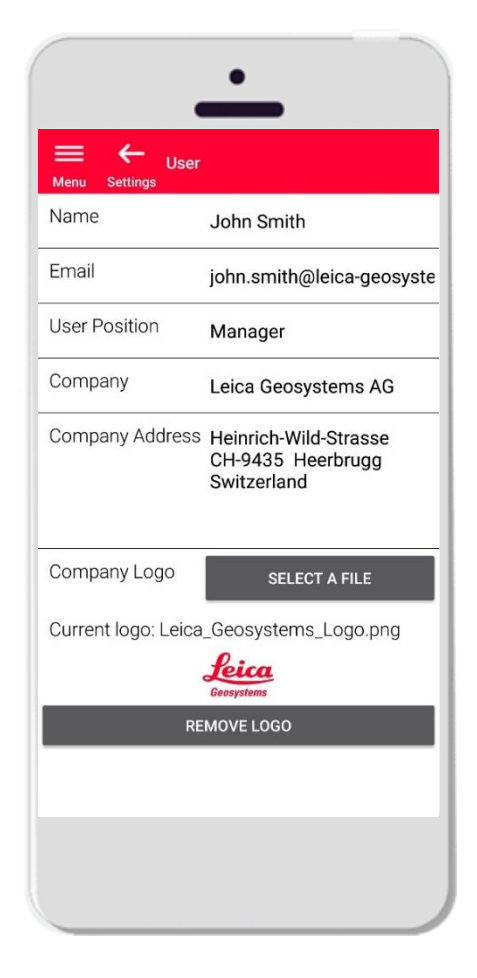

- Tap on User to modify the User data
- Here it is possible to change:
	- Name of the user
	- **Email**
	- User Position
	- Company name
	- **Company Address**
	- Company logo

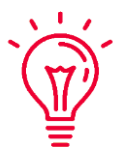

These data will be shown in the first page of PDFs exported from DISTO<sup>™</sup> Plan!

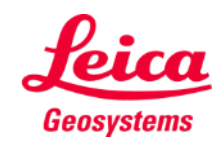

### **Settings Unit**

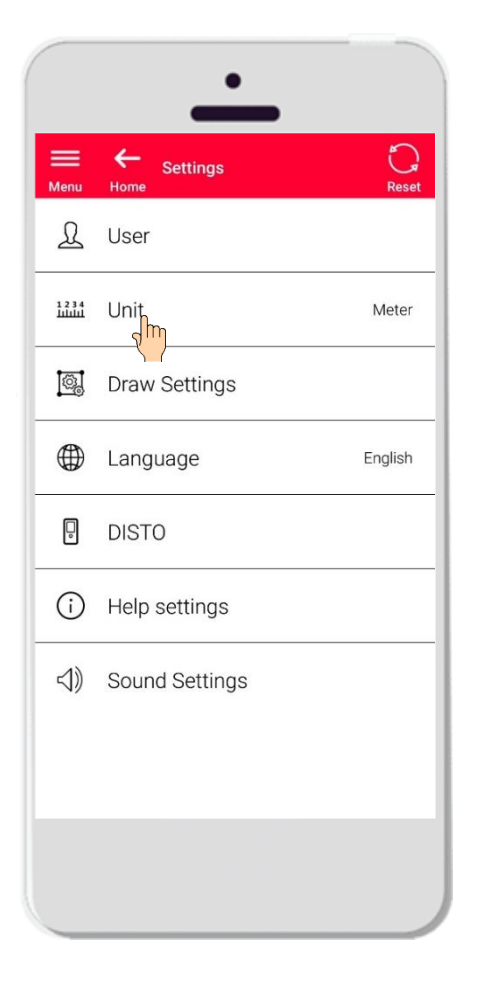

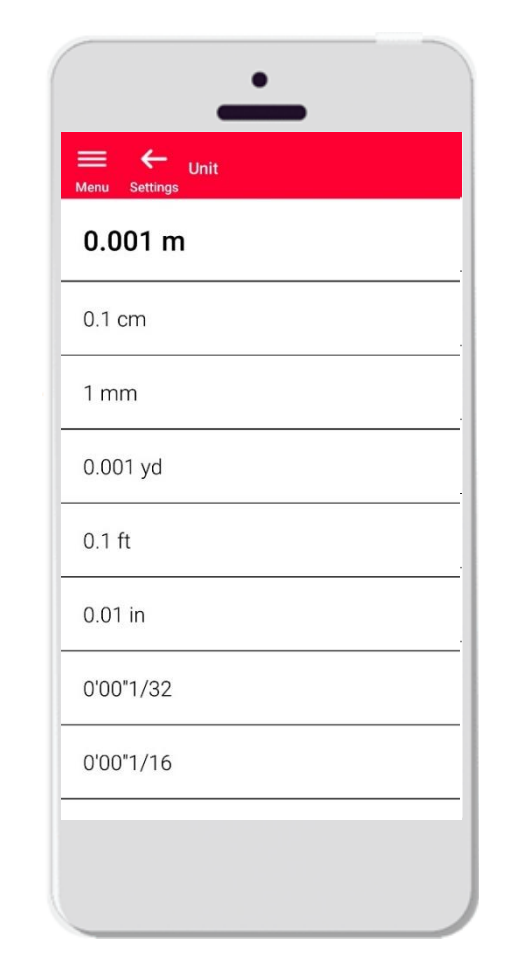

- **.** Unit allows you to choose the measurement unit for your data
- It is possible to choose among:
	- Metre
	- Centimetre
	- **■** Millimetre
	- Yard
	- Feet
	- Inch

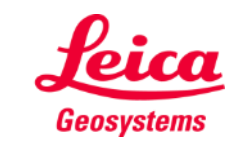

# **Settings Draw Settings**

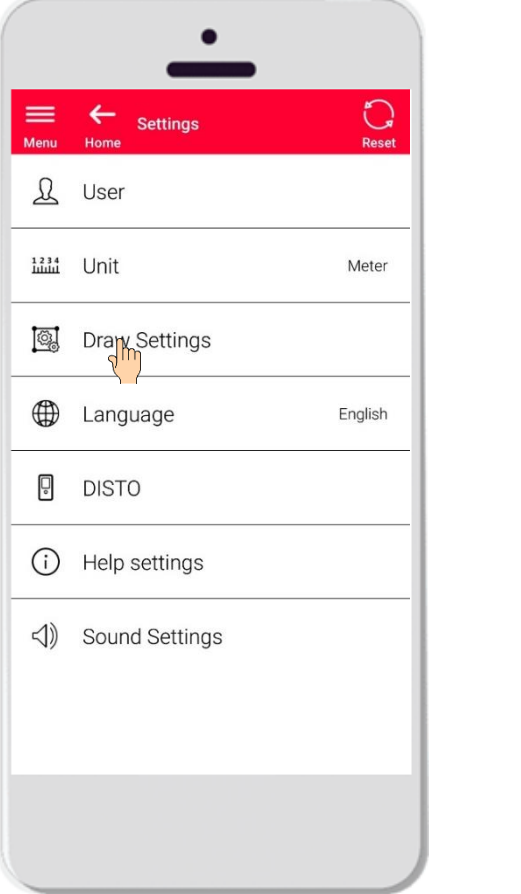

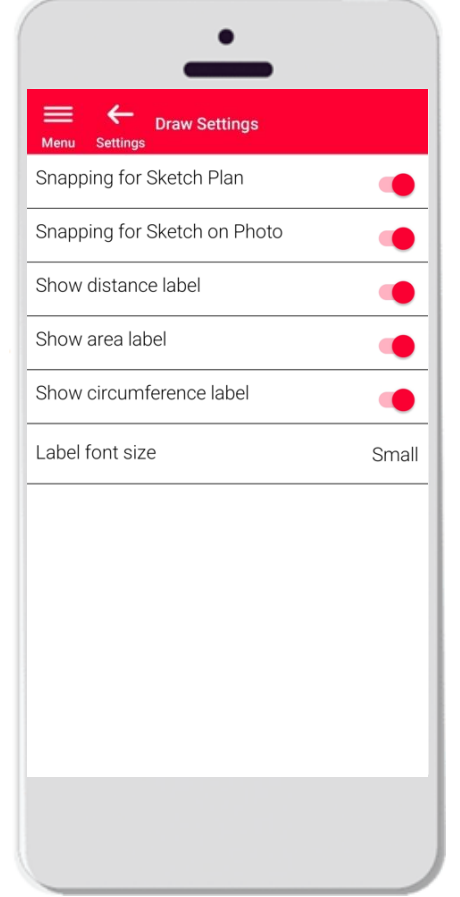

- **Draw settings allows to change the snapping options**
- You may activate or deactivate the snap function on Sketch Plan and Sketch on Photo
- Default option: Snapping for Sketch Plan ON, Snapping for Sketch on Photo OFF
- You can also choose whether the labels for distance, area and circumference are to be displayed
- The font size of the labels can be set smaller or larger if required

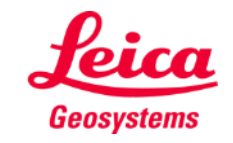

# **Settings Language**

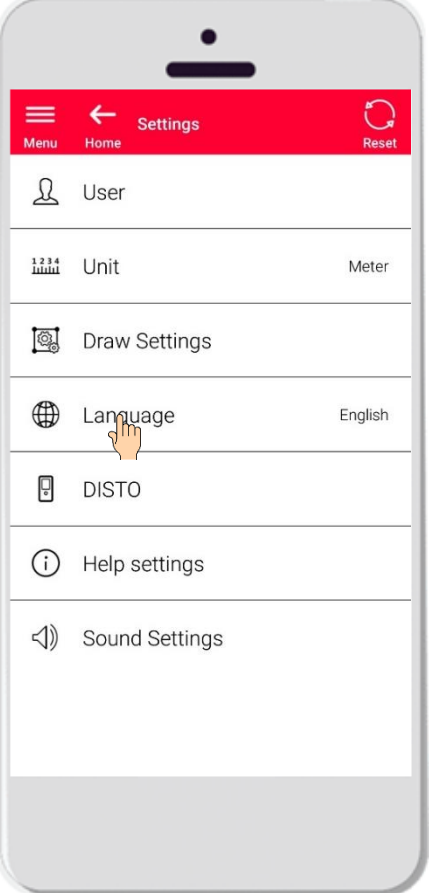

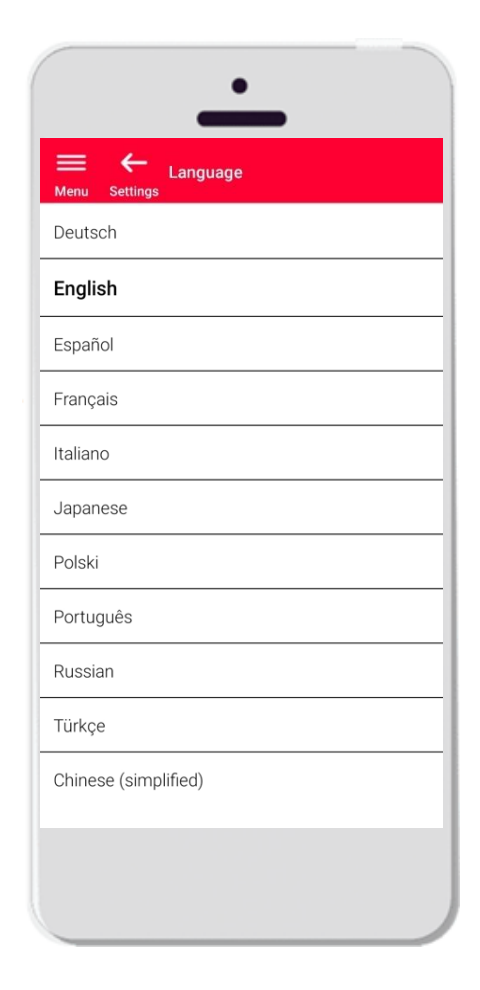

- $\blacksquare$  Here you can change the language of DISTO  $\blacksquare$  Plan
- You can choose among:
	- **•** Deutsch (German)
	- English
	- **E**spañol (Spanish)
	- **•** Français (French)
	- Italiano (Italian)
	- 日本語 (Japanese)
	- Polski (Polish)
	- Portugês (Portuguese)
	- Русский (Russian)
	- **Türkçe (Turkish)**
	- 中文 (Chinese, simplified)

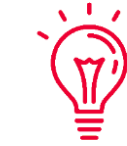

The default language is set according to the language of your smartphone or tablet

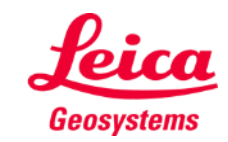

### **Settings DISTO**

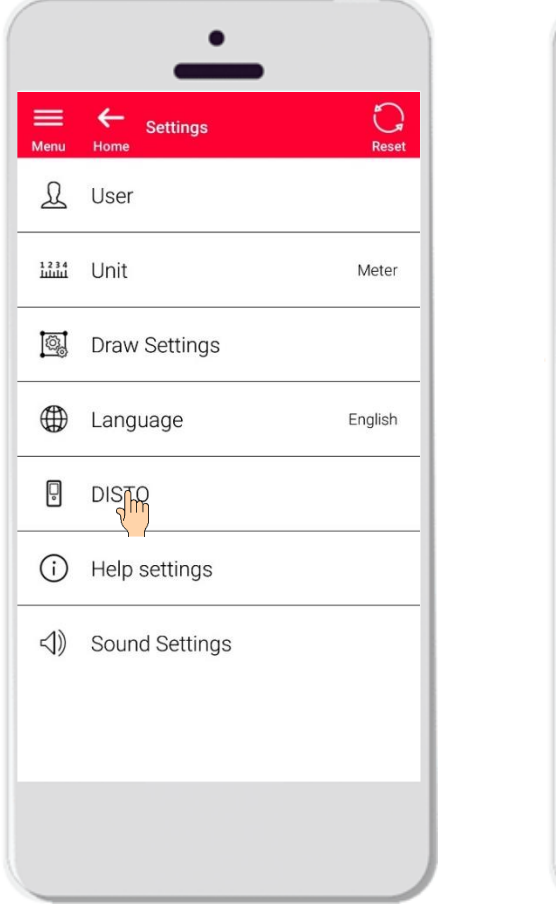

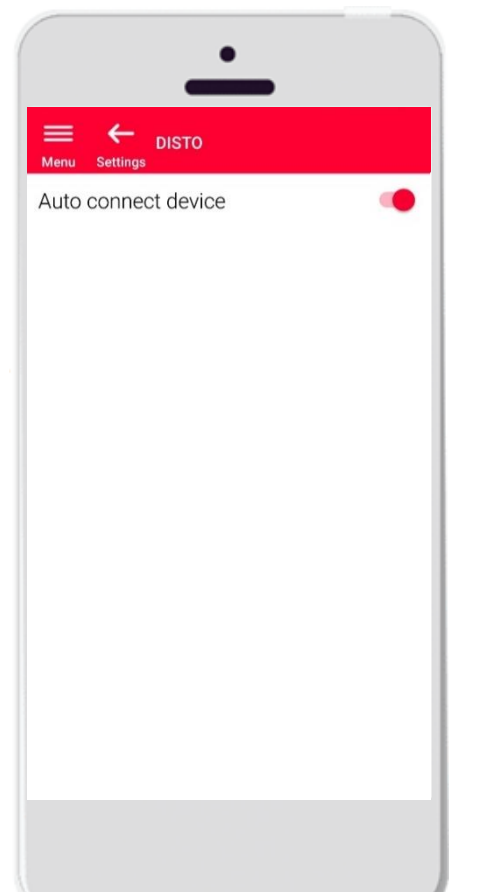

- The setting «DISTO™» allows you to control the automatic connectivity of your device
- Auto connect device on: whenever your smartphone or tablet is close to a previously paired  $DISTO^{TM}$ , the app will automatically connect to it
- Turn the option off if you prefer to connect manually to your **DISTO™**

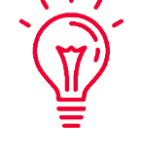

#### **Remember:**

You have to have an active Bluetooth connection on both your DISTO™ and your smartphone or tablet for the app to connect automatically

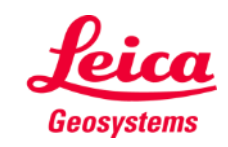

# **Settings Help settings**

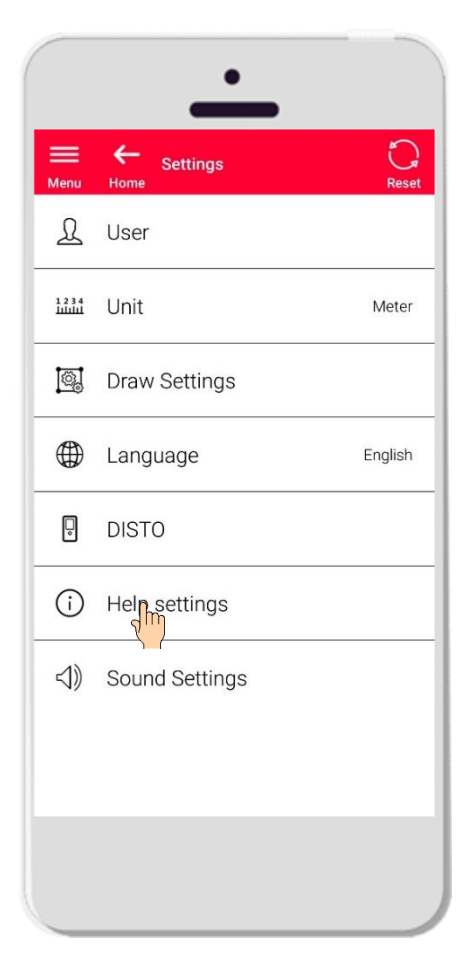

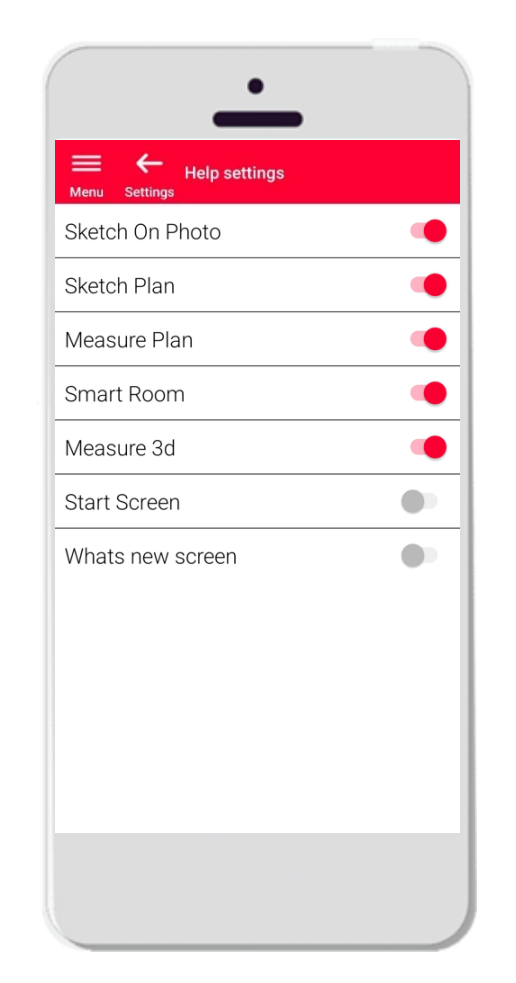

- **EXECT:** Activate or deactivate the onboardings through Help settings
- Help settings on: info messages will be shown when starting a function

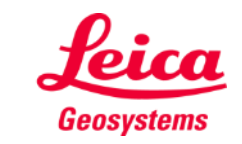

# **Settings Sound Settings**

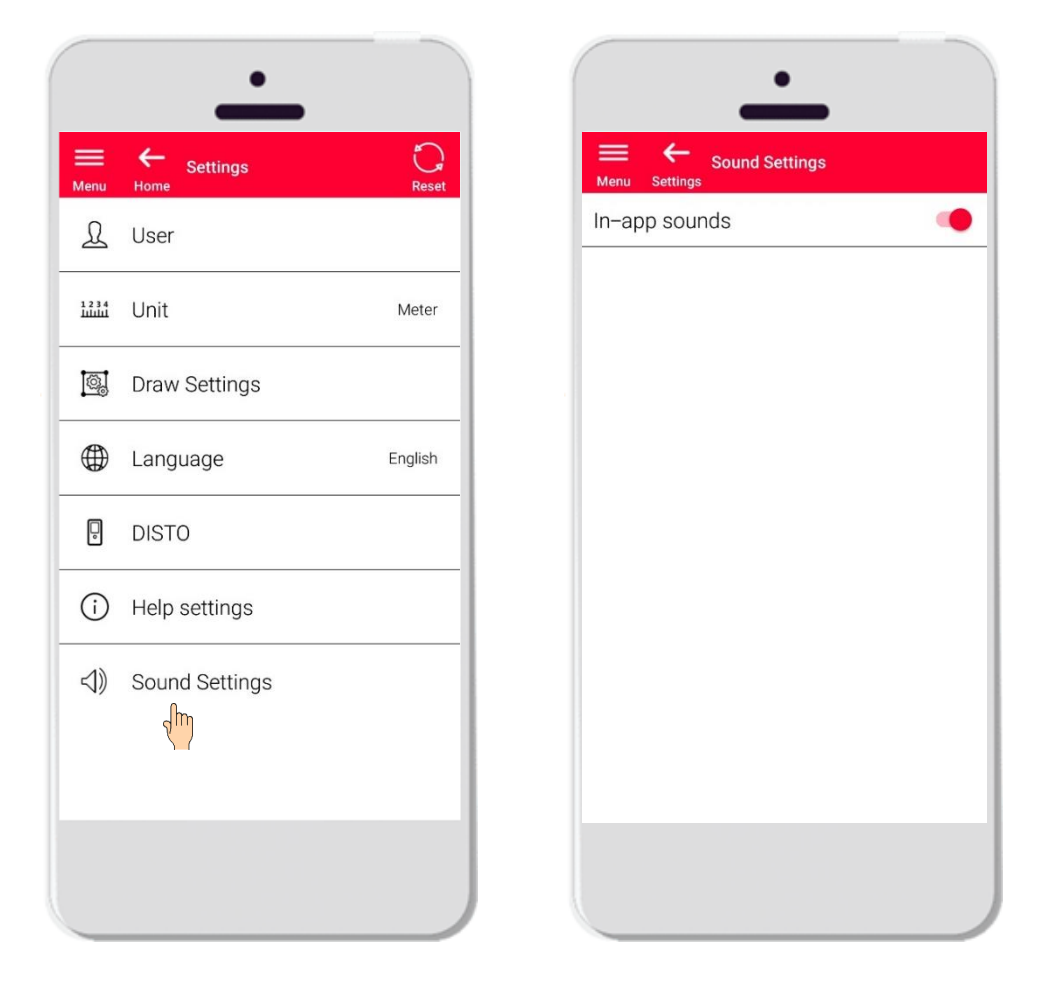

- **EXECT:** Sound Settings on: the app will emit sounds when a measurement is transmitted from DISTO<sup>™</sup> or app is successfully connect to a DISTO™
- **EXEDENT Sound Settings** : the app will stay silent

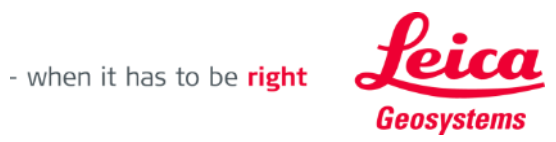

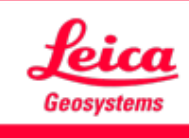

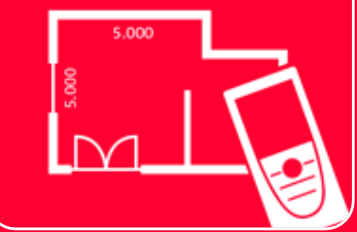

# DISTOTM Plan App Settings

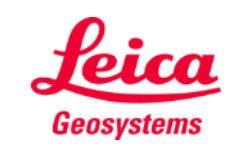